## Adobe Connect Training on LinkeInLearning

The online, on-demand learning resources of LinkedInLearning is now available to the Bow Valley College (BVC) community. Take the following steps to access the Adobe Connect training on LinkedInLearning:

- On a web browser on your computer navigate to: <a href="http://linkedinlearning.bowvalleycollege.ca">http://linkedinlearning.bowvalleycollege.ca</a>
- Enter your BVC email address as username (e.g. <u>username@bowvalleycollege.ca</u>)
- Enter your BVC password
- Once logged in, in the search field across the top of the page, search for: *Adobe Connect Essential Training* course; click on the course link in the results of the search.

This course has been developed for a general audience and covers features and functionalities of Adobe Connect for different setups and scenarios. The following table of content provides a list of all the video segments in this course and identifies the specific criteria or practices that are applicable to the setup of Adobe Connect (AC) at BVC. You can skip video segments that are greyed out and marked as N/A; these are not applicable to BVC users.

## Adobe Connect Essential Training – Table of Content

| Video Segment                   | BVC Specifics to Note                                                                                                    |
|---------------------------------|----------------------------------------------------------------------------------------------------|
| Introduction                    |                                                                                                    |
| Welcome                         |                                                                                                    |
| 1 - Creating Meetings           |                                                                                                    |
| Create a meeting                | <ul> <li>Only voice over IP option is used at BVC.</li> <li>Set the Access option to Anyone who has the URL for the meeting can enter the room.</li> <li>Finish creating the meeting after setting the Access.</li> <li>BVC learners do not need AC accounts to participate in AC classes; therefore, you do not need to go through the select participants and send invitation steps. You will send the room address (link) to the learners and they can enter and attend any sessions you hold in that room.</li> </ul> |
| Set up VoIP audio               |                                                                                                    |
| Set up universal audio –<br>N/A | Only voice over IP (VoIP) option is used at BVC.                                                                                                    |
| Create users and groups – N/A   | BVC users can send their requests for AC accounts to<br>helpdesk@bowvalleycollege.ca.                                                                                                    |
| Set up and manage the pods      |                                                                                                    |

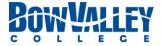

| Create and manage layouts                   | While users may find that the default AC layouts meet all their needs, the prepare mode is a good feature to be familiar with.                       |
|---------------------------------------------|----------------------------------------------------------------------------------------------------|
| Create meeting templates                    | This video is useful to you if you need to use a layout different from the defaults provided by AC <b>on a regular basis</b> .                       |
| Passcode protect a room – N/A               |                                                                                                    |
| Enable Flash and install the Connect add-in |                                                                                                    |
| Video conferencing                          | When enabling the video conferencing feature, consider learners' access to a video camera and their Internet bandwidth capacity for video streaming. |
| Record and edit meetings                    | For offline access, AC at BVC generates mp4 files.                                                                                                   |
| 2 - Managing Participant                    | S                                                                                                    |
| Exploring the Attendees                     |                                                                                                    |
| pod                                         |                                                                                                    |
| Assigning user roles                        |                                                                                                    |
| Creating user groups – N/A                  | Any user or group creating request should be sent to <a href="https://example.com/helpdesk@bowvalleycollege.ca">helpdesk@bowvalleycollege.ca</a>     |
| Resetting passwords – N/A                   | Any password reset request should be sent to helpdesk@bowvalleycollege.ca                                                                            |
| Understanding participant status icons      |                                                                                                    |
| 3 – Basic Presenting                        |                                                                                                    |
| Using the Share pod                         |                                                                                                    |
| (Essential)                                 |                                                                                                    |
| Providing downloadable content              |                                                                                                    |
| Sharing your screen                         | If you are using a PC, you will not have the step for enabling of accessibility in the Security and Privacy window.                                  |
| Whiteboarding                               |                                                                                                    |
| Managing questions                          | Using Q & A Pod                                                                                                    |
| Creating break-out rooms                    |                                                                                                    |
| Presenter-only area                         |                                                                                                    |
| 4 - Optimizing the Preser                   | ntations Experience                                                                                                    |
| Customizing your meeting                    |                                                                                                    |
| room                                        |                                                                                                    |
| Working with the Chat pod                   |                                                                                                    |
| Polling your audience Setting Preferences   |                                                                                                    |
| Conclusion                                  |                                                                                                    |
| Next steps                                  |                                                                                                    |
| . text steps                                |                                                                                                    |

For more information, training or consultation related to the use of Adobe Connect at Bow Valley College please contact the Teaching & Learning Enhancement team at <a href="mailto:tle@bowvalleycollege.ca">tle@bowvalleycollege.ca</a>.

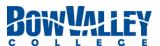